### **PROCESSO SELETIVO 008/2022 PREFEITURA MUNICIPAL SANTO ÂNGELO / RS SANTO ÂNGELO**

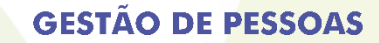

## **MANUAL PROVA ONLINE**

**Inscrições :** de 10/01/2022 à 31/01/2022 **(ENCERRADAS).**

Governo de Inovação

**Prova Online :** 12/02/2022 – 09:00 Horas de Brasília.

## ATENÇÃO!

- **VOCÊ PRECISA ENTRAR NA PROVA ENTRE 09:00 E 09:05 HORAS, DO HORÁRIO DE BRASÍLIA, APÓS ESSE PERÍODO VOCÊ SERÁ DECLARADO AUSENTE!**
- **QUALQUER PROBLEMA TÉCNICO QUE NÃO SEJA NO SISTEMA DA PROVA É DE RESPONSABILIDADE DO CANDIDATO.**
- **TROCAS DE TELAS, ABERTURA DE GUIAS, MAXIMIZAR OU MINIMIZAR TELA PODEM ACARRETAR NA PERDA DA PROVA, MANTENHA-SE ATÉ O FINAL DA PROVA EXCLUSIVAMENTE NA TELA DE PROVA.**
- **O SISTEMA POSSUI UM SISTEMA ANTI-QUEDA DE INTERNET DURANTE A PROVA, PODENDO CAIR E RETORNAR DESDE QUE O SISTEMA ACEITE, POR ISSO SALIENTAMOS A IMPORTÂNCIA E RESPONSABILIDADE DO CANDIDATO QUANTO A ESTAR COM VELOCIDADE DE NAVEGAÇÃO BOA PARA A PROVA. O TEMPO NUNCA SERÁ PARALISADO!**
- **EM HIPÓTESE ALGUMA SERÁ POSSÍVEL REALIZAR A PROVA NOVAMENTE POR PROBLEMAS TÉCNICOS DO CANDIDATO.**
- **LEIA COM ATENÇÃO O MANUAL, VERIFIQUE SE SEU USUÁRIO E SENHA ESTÃO TOTALMENTE CORRETOS E COM ACESSO AO SISTEMA, NO DIA NÃO SERÃO FEITAS ALTERAÇÕES!**

#### Passo 01 – Acesse o Site www.3e.srv.br

 $\leftarrow$   $\rightarrow$ C 3e.srv.br

MAPA DO SITE | DÚVIDAS FREQUENTES

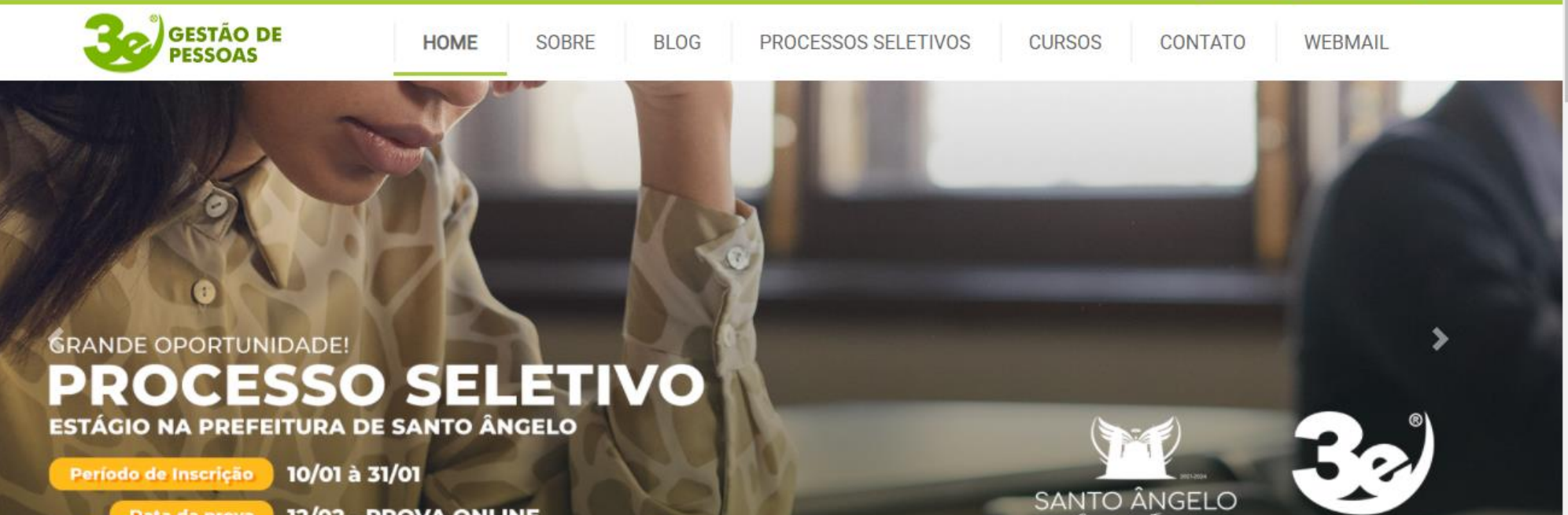

Data da prova  $00000$ 

12/02 - PROVA ONLINE

Gaverno de Inmação

Acesso ao sistema

**GESTÃO DE PESSOAS** 

田 ☆

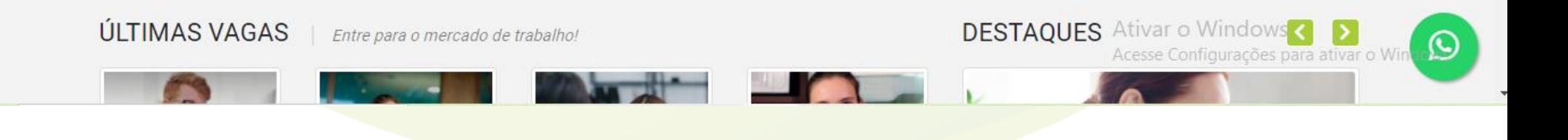

#### Passo 02 – Como você já fez seu cadastro e inscrição basta clicar em LOGIN.

田 ☆ 3e.srv.br MAPA DO SITE | DÚVIDAS FREQUENTES Acesso ao sistema **GESTÃO DE HOME** SOBRE **BLOG** PROCESSOS SELETIVOS **CURSOS WEBMAIL**  $COI$ PESSOAS **GRANDE OPORTUNIDADE! OCESSO SELETIVO ESTÁGIO NA PREFEITURA DE SANTO ÂNGELO** Período de Inscrição 10/01 à 31/01 **SANTO ÂNGELO** 12/02 - PROVA ONLINE Data da prova Governo de Jnovação **GESTÃO DE PESSOAS**  $0000$ 

**ÚLTIMAS VAGAS** 

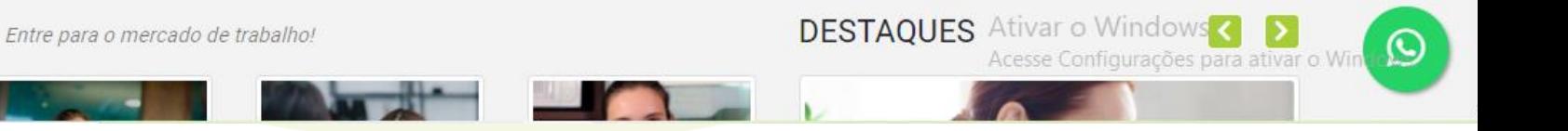

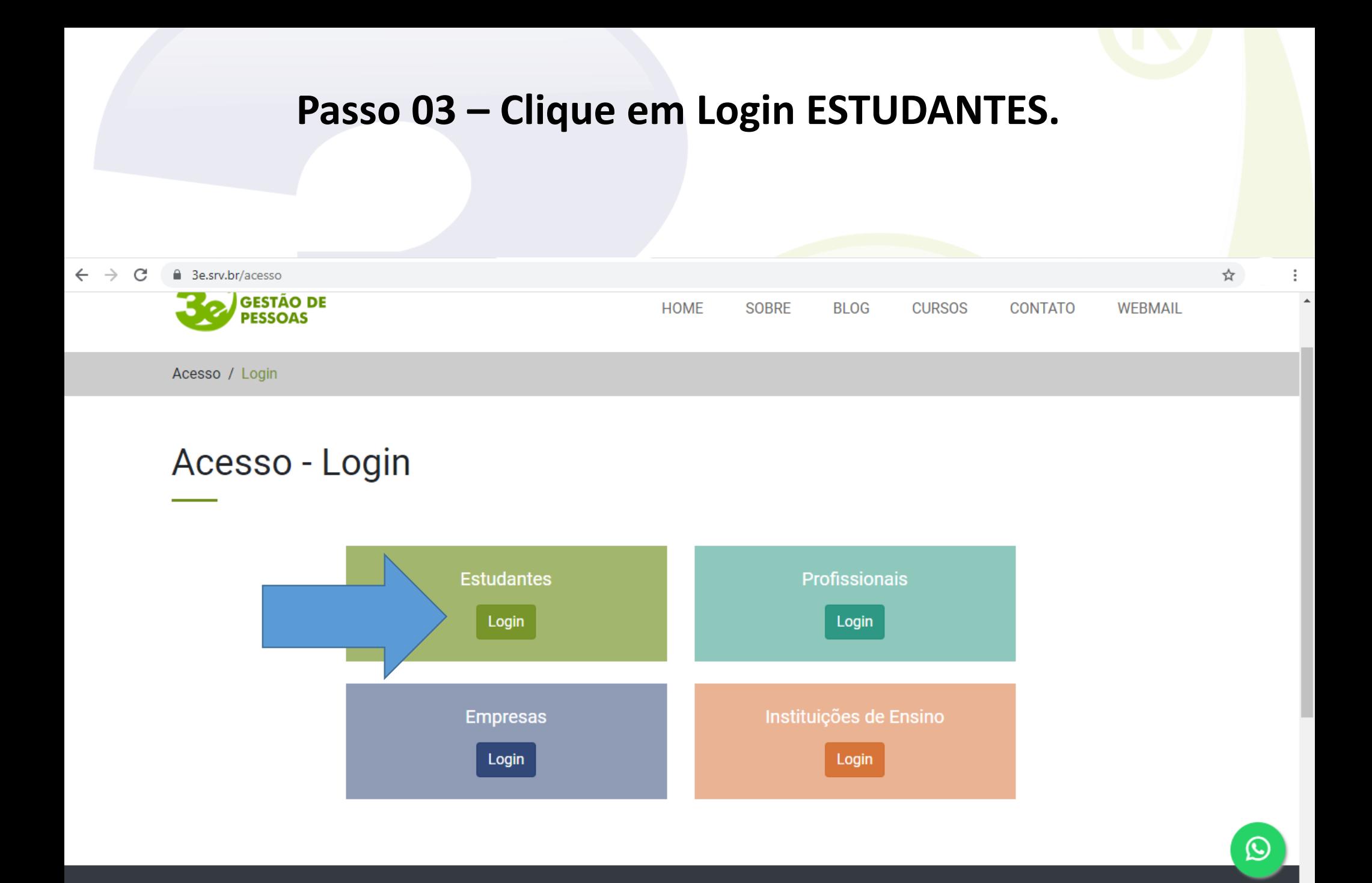

#### Passo 04 – Digite seu E-MAIL e SENHA cadastrados durante a inscrição e clique em ENTRAR.

△ 3e.srv.br/estudantes/login C

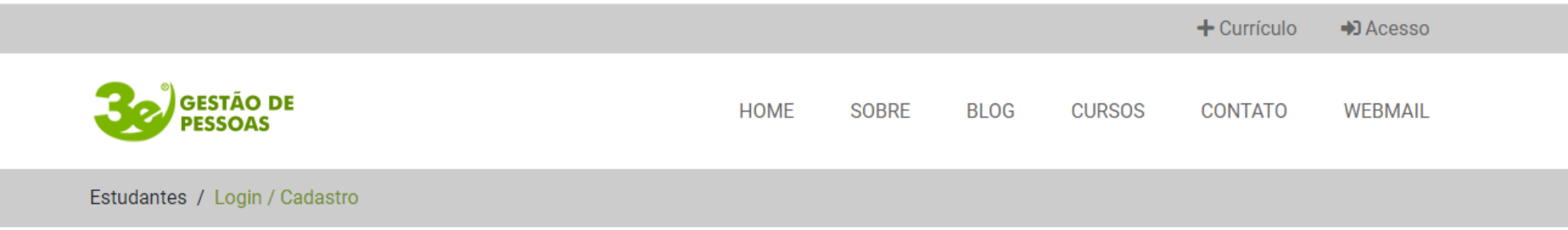

어 ☆

#### Estudantes - Login / Cadastro

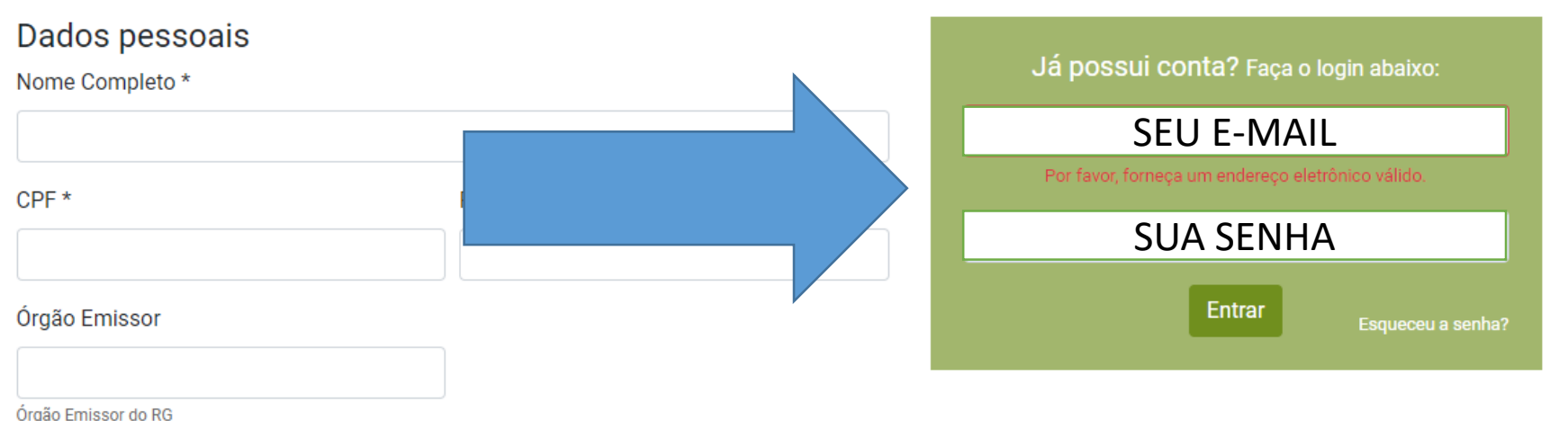

#### **Passo 05 – Você está em sua Área do Estudante, basta clicar em PROCESSOS SELETIVOS.**

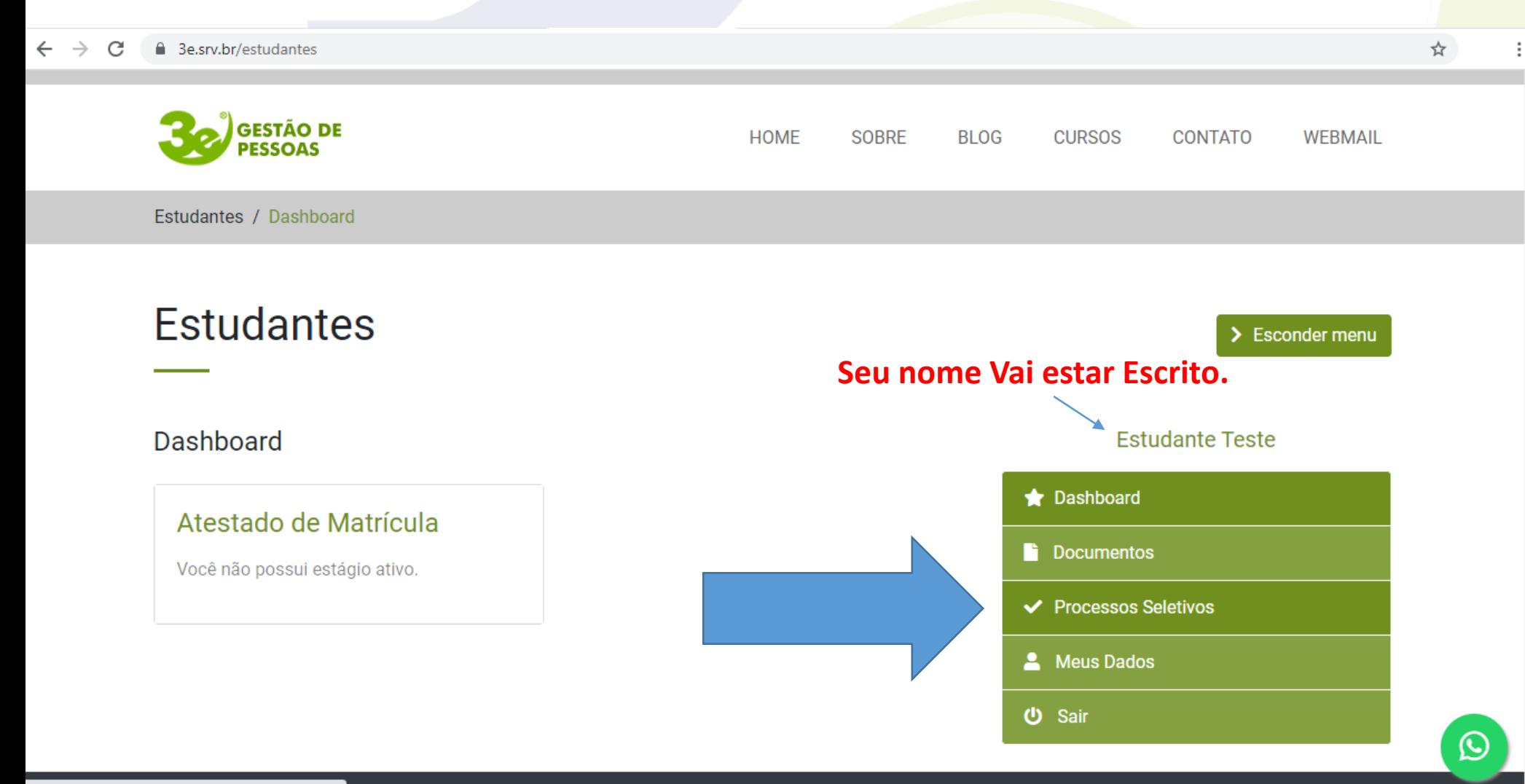

**Passo 06 – Você consegue visualizar o processo seletivo, para iniciar sua PROVA basta clicar em PROVA ONLINE na hora de entrada, que é entre 09:00 e 09:05 Horas. Antes ou depois deste horário não adianta clicar que o botão não fara nenhuma Ação.**

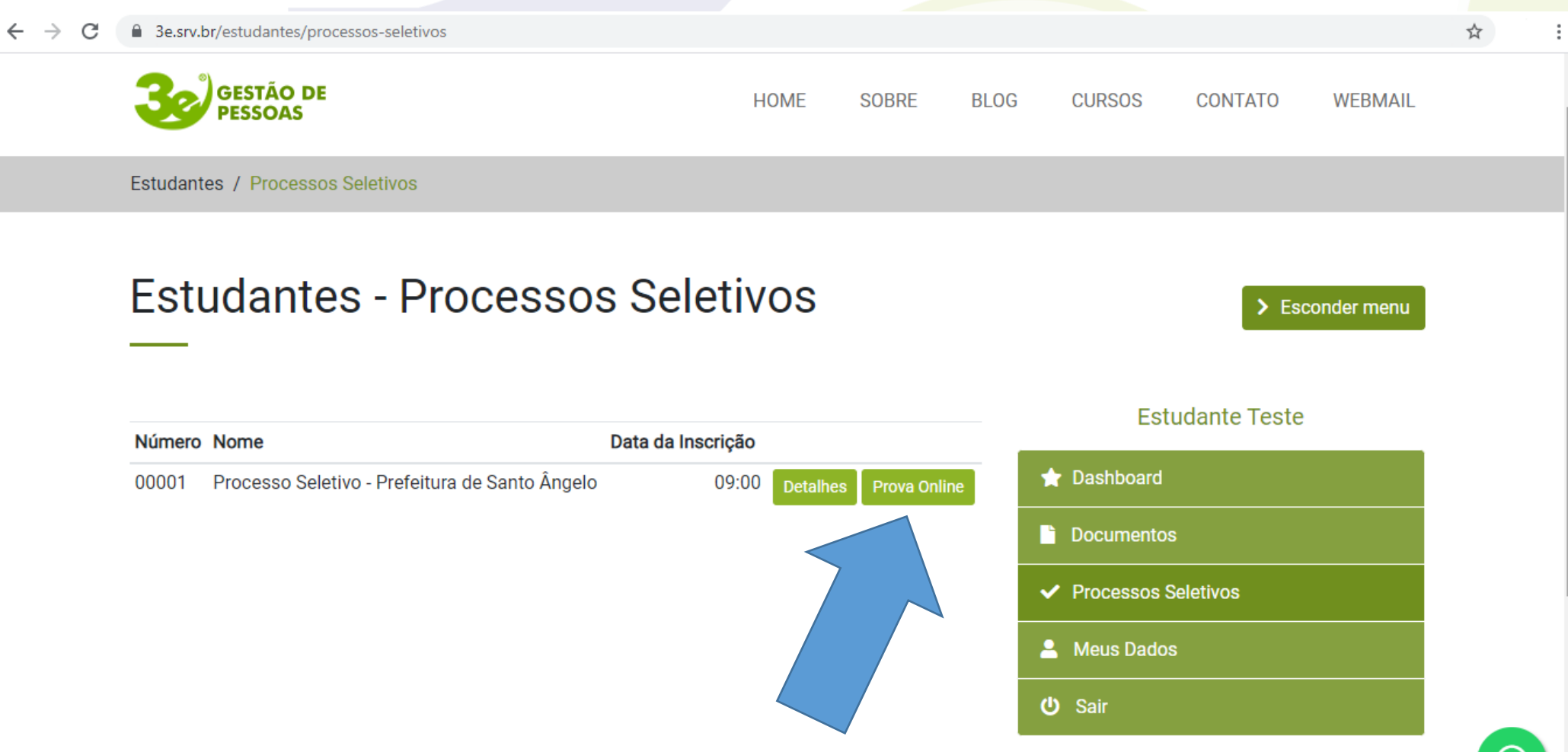

#### Passo 07 - Clique em INICIAR PROVA.

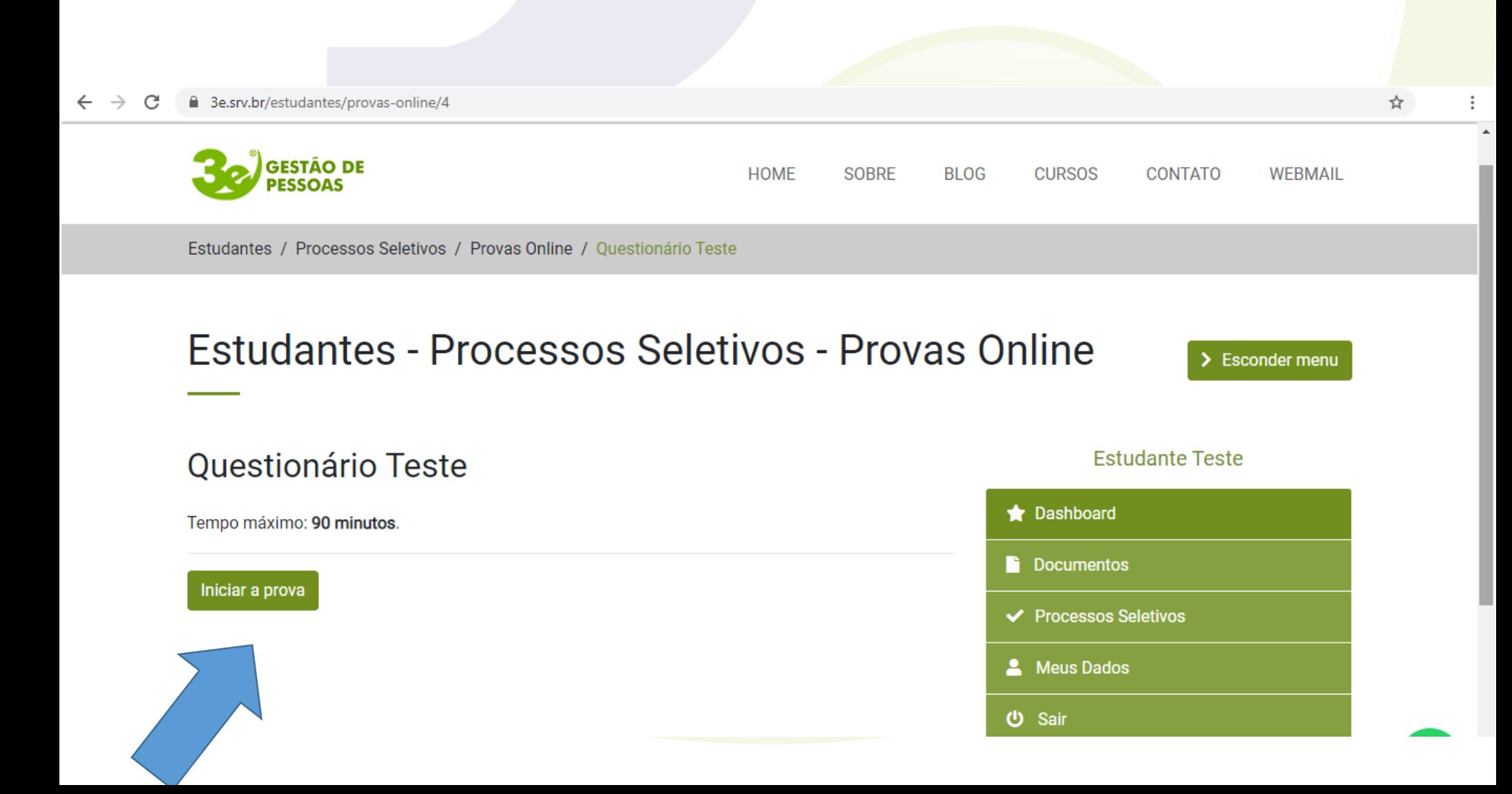

**Passo 08 – Durante a prova Leia o Enunciado com Atenção, leia as alternativas, escolha a que você considera CORRETA, CLIQUE NA ALTERNATIVA e depois CLIQUE em RESPONDER para passar para a PRÓXIMA QUESTÃO! Após clicar em responder você não poderá voltar para questão anterior em hipótese alguma, então apenas clique em responder após ter CERTEZA da alternativa.**

☆ △ 3e.srv.br/estudantes/provas-online/4 Estudantes - Processos Seletivos - Provas Online **Esconder menu** Tempo restante para o Término da **Estudante Teste Questionário Teste** Prova.**x** Dashboard Tempo restante: 01:29:44 Quanto é 2 + 2 ? **Documentos Processos Seletivos**  $\mathsf{A}$  $\overline{A}$ **2** Meus Dados B -5 **の** Sair C 6 D  $\overline{7}$ E. 8 Passa para  $\boldsymbol{\omega}$ **Responder** Próxima Questão!

**Passo 09 – Após responder todas as perguntas vai aparecer uma tela de conclusão da PROVA, basta você clicar em DOWNLOAD para salvar ou imprimir o comprovante.**

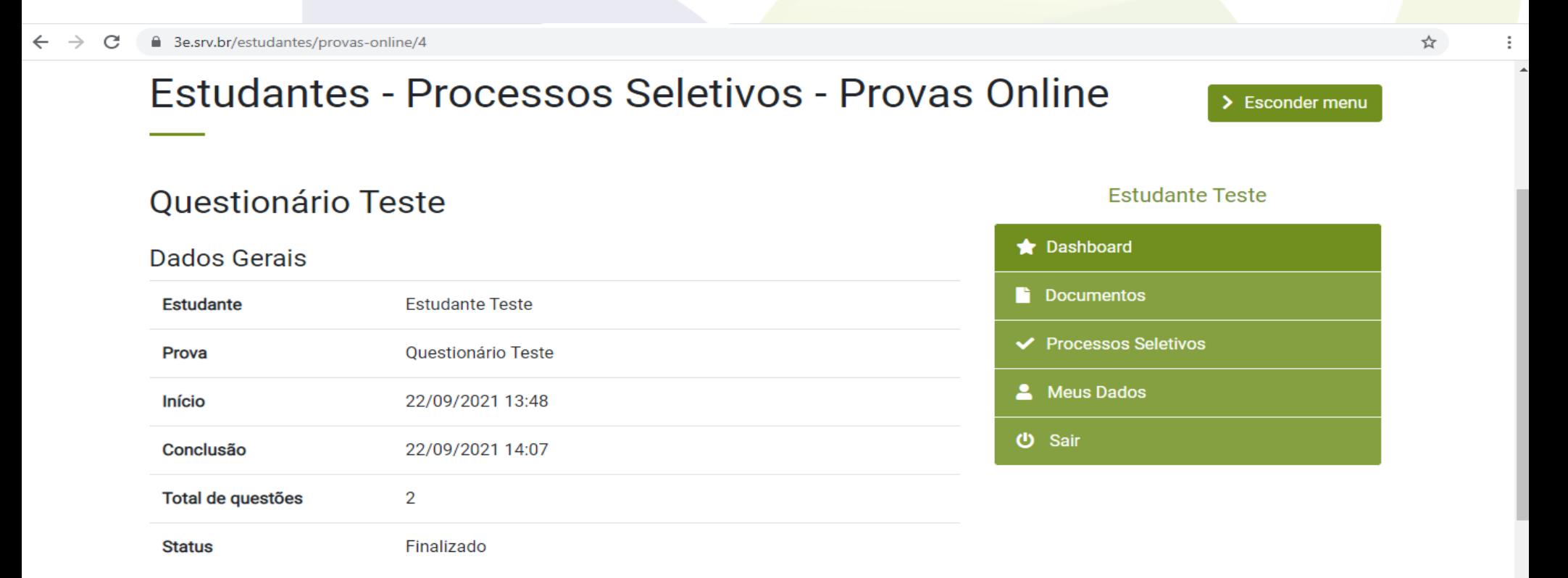

#### Comprovante de Conclusão

**Download** 

**Passo 10 – Você concluiu a PROVA agora você pode sair do navegador e Aguardar os lançamentos de gabarito e notas nos próximos dias conforme Cronograma no Site [www.3e.srv.br.](http://www.3e.srv.br/)**

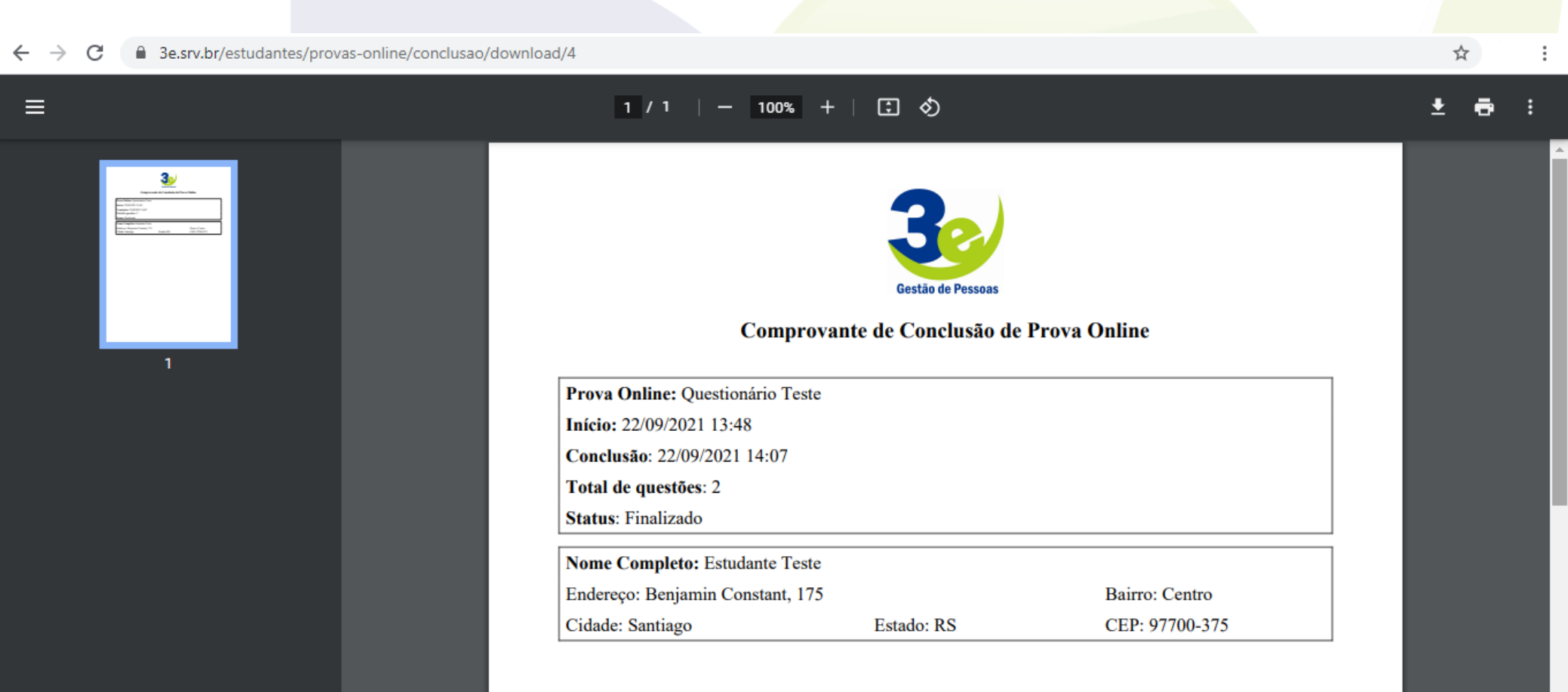

# **BOA PROVA A TODOS!**

#### **Qualquer dúvida entre em contato com a empresa 3e Gestão de Pessoas!**

#### **Contatos para Dúvidas:**

#### **WhatsApp:** (55) 99905-6303

**E-mail:** [gestao@3e.srv.br](mailto:gestão@3e.srv.br)

**Tel:** (55) 3251 - 0300